## **UTILISER LA MISE EN RÉCIT POUR PARTAGER LES INFORMATIONS**

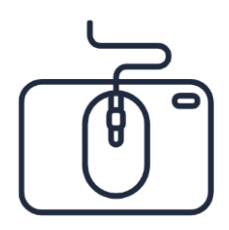

Lorsque vous manipulez une visualisation en mode d'analyse, vous pouvez avoir besoin de partager l'information avec vos collègues.

La **mise en récit des données** vous permet de créer une présentation à partir des données de votre application. Vous pouvez prendre des instantanés des visualisations sélectionnées et les joindre au texte, aux formes et aux effets utilisés dans votre récit.

Vous créez des **diapositives** et concevez votre récit en fonction de l'audience visée. Vous axez votre **narration** sur des **éléments clés** et créez un récit convaincant pour rendre votre message clair.

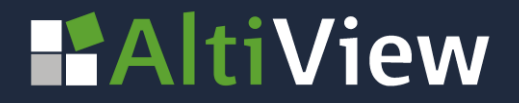

#### Pour créer une mise en récit, commencez par **prendre des instantanés des visualisations** qui vous intéressent **:**

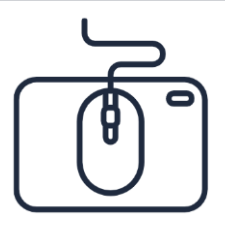

- Cliquez sur les 3 petits points en haut à droite de la visualisation
- Choisissez Instantanés de mise en récit
- Puis *prendre un instantané*
- Le graphique est enregistré dans une bibliothèque, vous pouvez lui donner un nom

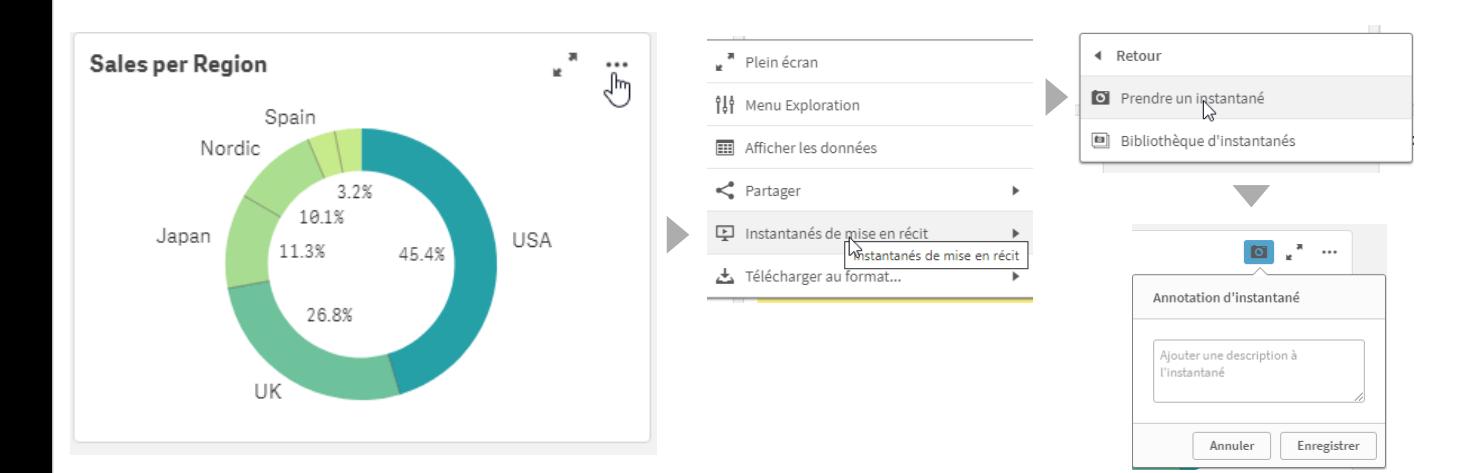

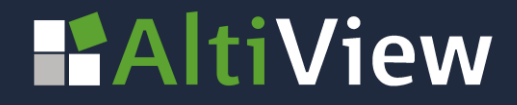

## **Construisez votre présentation :**

- Sur la barre d'outils, cliquez sur Mise en récit
- Pour ajouter un titre ou un paragraphe à la diapositive, cliquez sur  $\blacktriangle$ . et faites glisser l'élément sur la diapo
- Pour ajouter un instantané pris précédemment, cliquez sur glisser-déposer l'instantané de votre choix.
- Utilisez la bibliothèque des effets pour mettre en avant, les valeurs maximales de votre graphique.

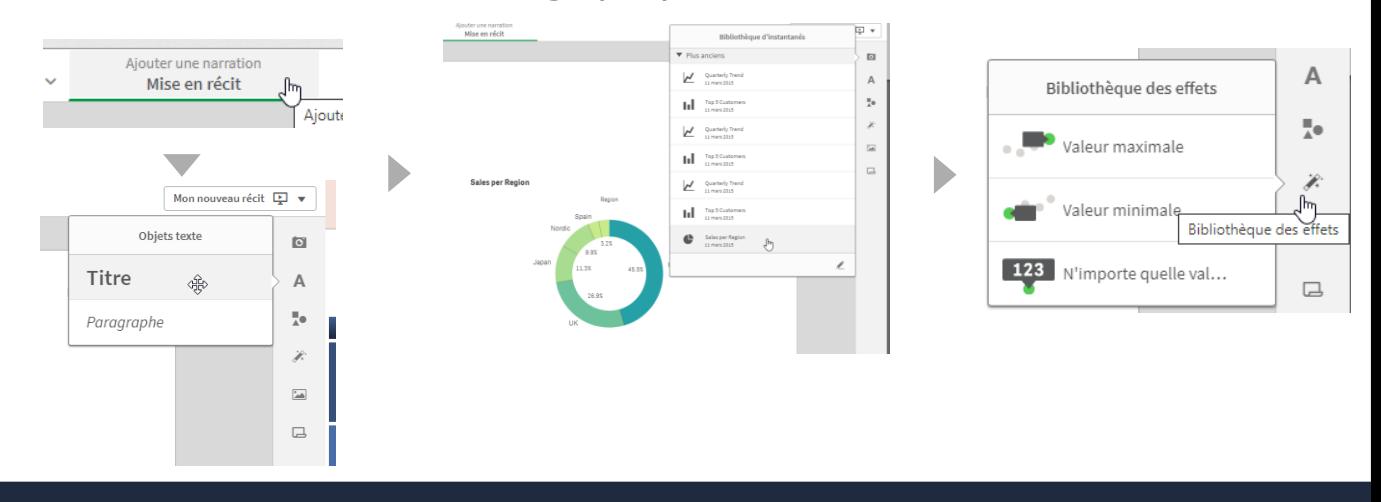

# **HAltiView**

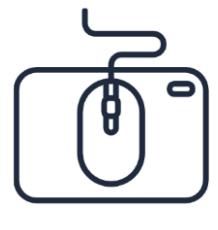

## **Partager votre mise en récit :**

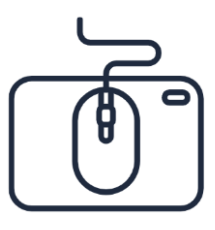

Pour passer en mode présentation, cliquez sur  $\Box$  Lire le récit

- en haut à gauche de l'écran pour lire le récit. - Vous pouvez passer à tout moment de la présentation à l'application :
	- cliquez droit sur l'instantané, puis sélectionnez **Atteindre la source**  afin d'ouvrir la feuille de l'application où l'instantané a été pris.
- Une fois l'analyse terminée, cliquez sur l'icône  $\mathbf{\mathbf{P}}$  de la barre d'outils pour revenir à la présentation.

**Sales per Region** 

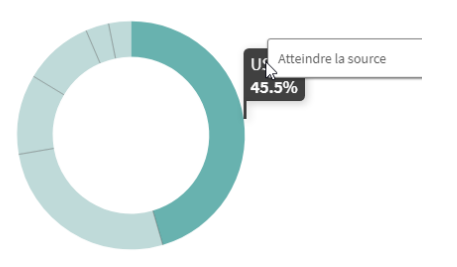

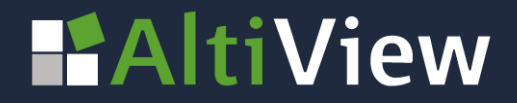